## Cross-List Canvas Courses – Combine multiple sections of a course you teach into one Canvas course

- 1. First, you need to find out the SIS ID# for the first section of the course you teach.
  - Go to one of the courses • Office 365 Select Settings from the bottom left of the screen • **Google Drive** Click on the Sections tab Grade Sync Course Details Sections Navigation Atlas Settings **Course Details Course Details** Sections Navigation Apps Feature Options Here you will see the SIS ID: **Course Sections** Write this Web Page Design EWC INET 1590 CC\* - Busboom - 2(A) (13 Users, SIS ID: Number down. 55206)  $\times$ Add a New Section:\*
- 2. You will use the 1<sup>st</sup> section of your course and link all additional sections to it.
  - Navigate to the 2<sup>nd</sup> course you want to link to the 1<sup>st</sup> one.
  - Click on **Settings** from the bottom left of the screen
  - Click on **Sections** from the tabs at the top

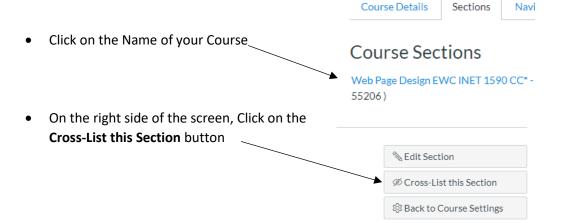

| • | In the 2 <sup>nd</sup> box "Or Enter the Course's ID:"          |
|---|-----------------------------------------------------------------|
|   | enter the SS ID# you wrote down for the 1 <sup>st</sup> course. |

| Cross-List S                                       | oction                                                                                                |                 |      |
|----------------------------------------------------|----------------------------------------------------------------------------------------------------|-----------------|------|
| CIUSS-LISU S                                       | ection                                                                                                | /               |      |
| move it to a course on                             | ou to create a section in<br>a different account. To<br>course you want tomo<br>ring the course's ID. | cross-list this | cour |
|                                                    |                                                                                                    |                 |      |
| Search for Course:                                 |                                                                                                    |                 |      |
| Search for Course:<br>Or Enter the Course's<br>ID: | 5                                                                                                    |                 |      |

3. Repeat Step 2 for each additional course you want to link.